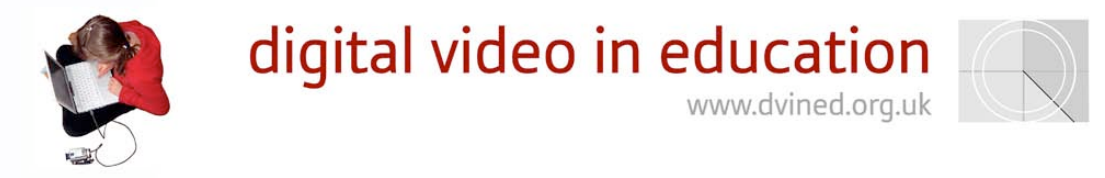

# iMovie 4 - getting started

When you start iMovie for the first time you will see a box asking what you want to do. Click on Create Project and name it. This will place a folder on your computer for your project and video clips.

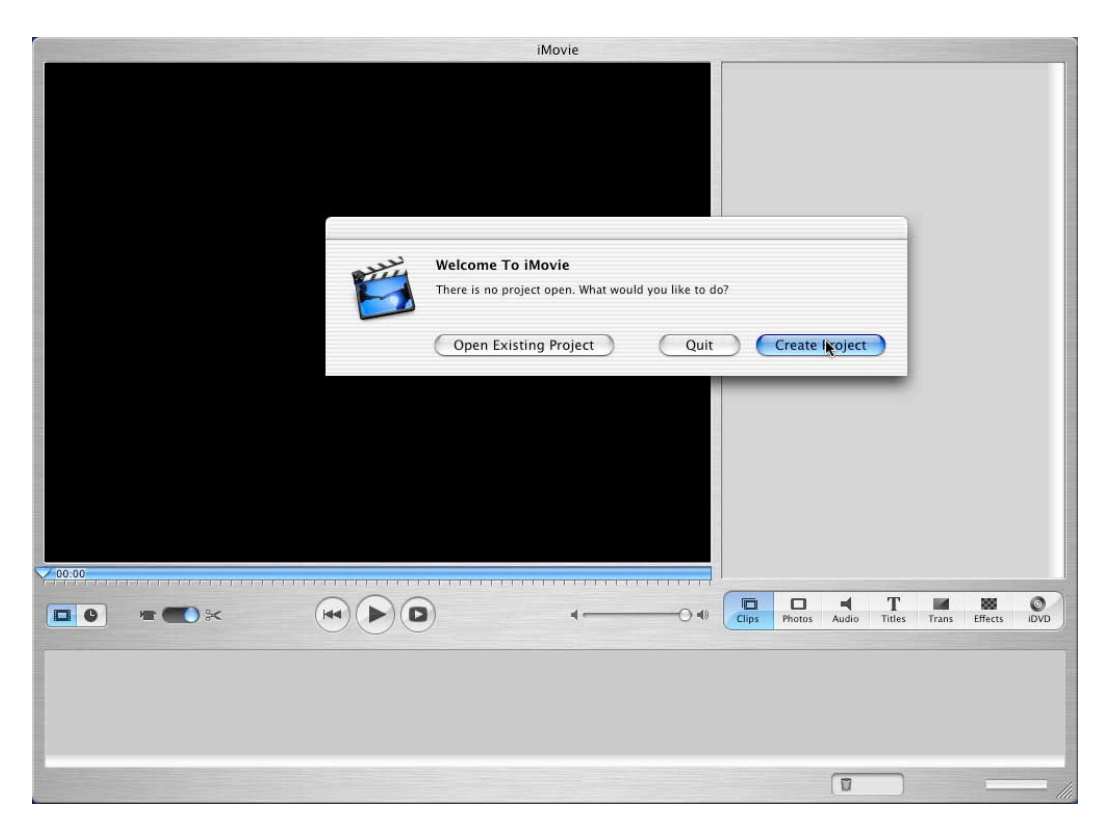

If iMovie has been used before, the last project will load into the programme. To create a new project go to File and New Project for a new movie. Remember where you saved it to.

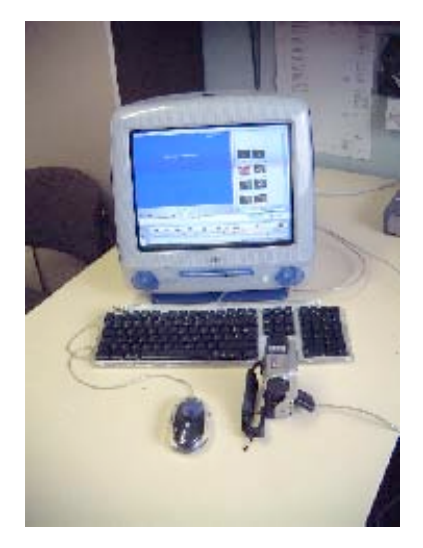

#### **Importing Video**

The next thing we need to do is import some video from a DV camera using a Firewire cable. Once the camera is connected it has to be turned onto VCR or Playback. iMovie should automatically realise a camera is connected and the

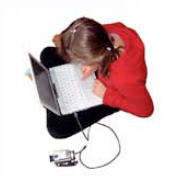

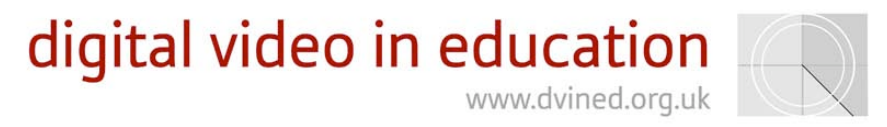

small button on the left will move to camera control. If it is not recognised automatically click on the camera.

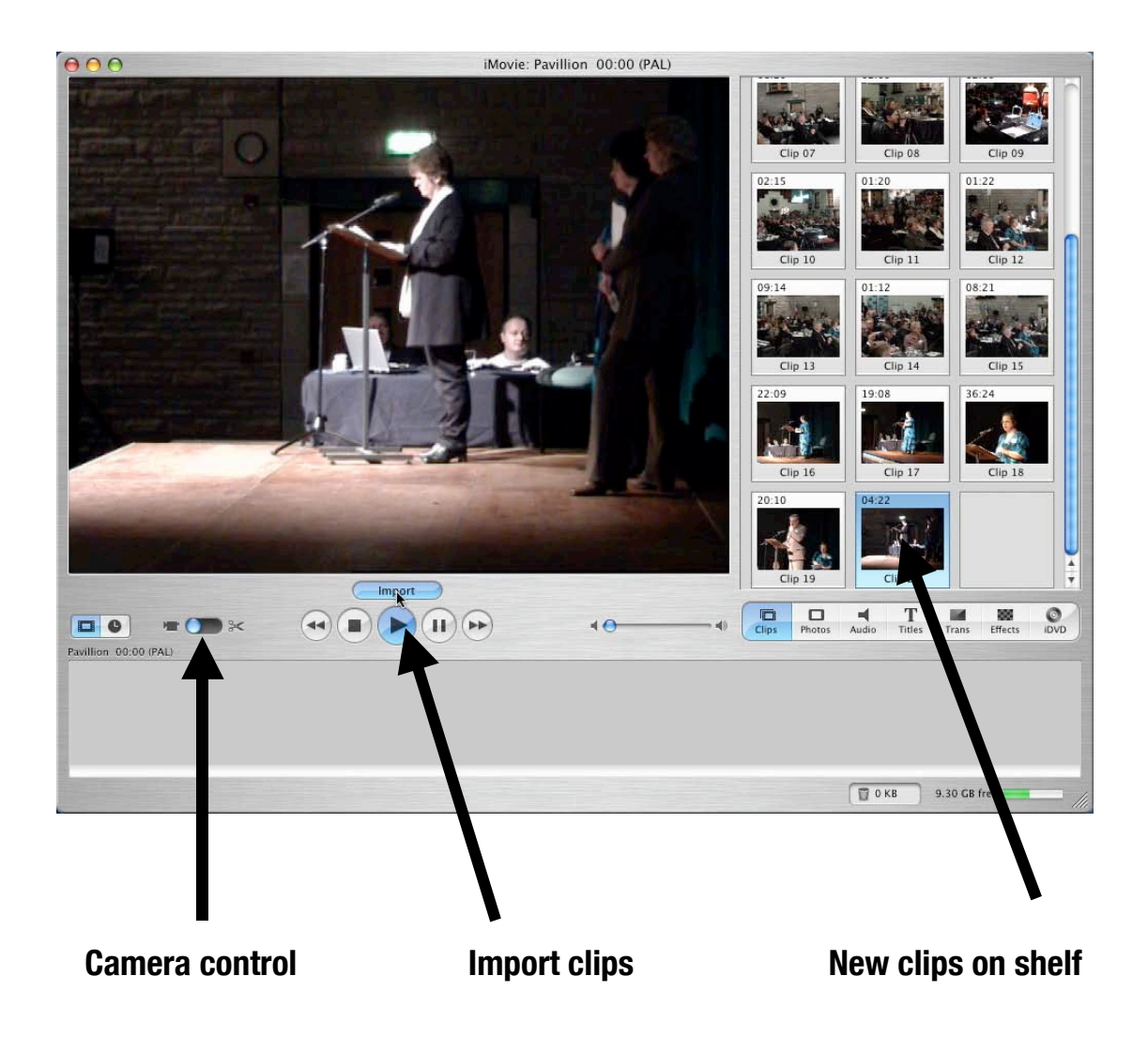

If you have more than one camera, including an iSight camera, attached to your Mac you can choose which camera you want to import from via the drop down camera manu.

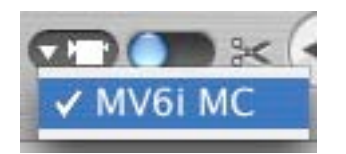

You can then control the camera with the player buttons and import the video you want by pressing the Import button. Imported clips will appear on the right hand side on the "shelf".

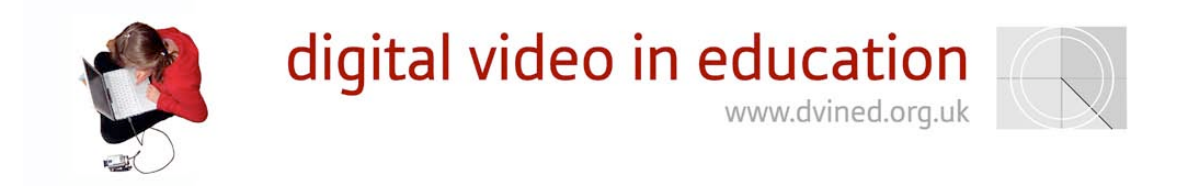

#### **Editing movies**

When you have imported your clips you will see them all on the "Shelf". You can view the clips in the viewer window by clicking on the clip and using the play button below it. Click on the button with a movie clip on it to edit your film in the simple clip view.

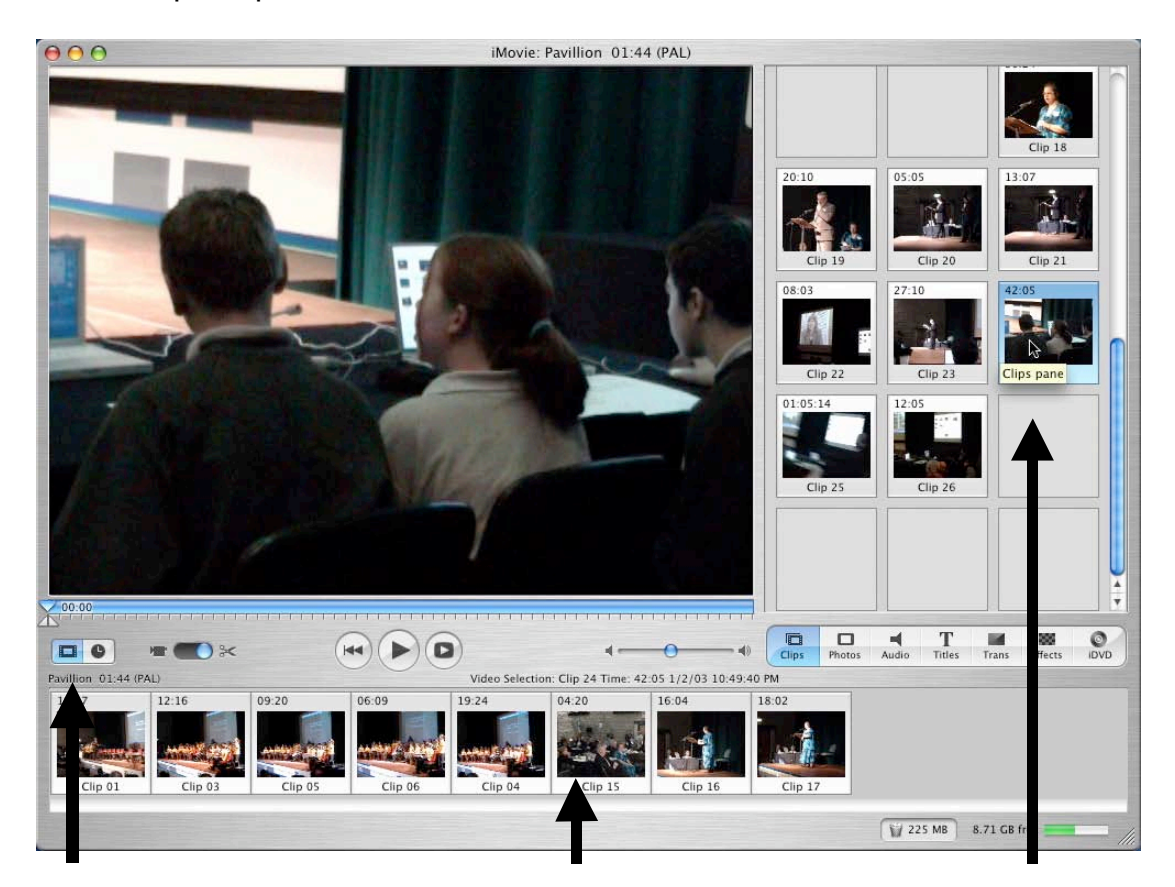

**Clip view button Drag clip from shelf to timeline**

To construct your movie drag the clips from the shelf to the timeline in the order you want them. You can rearrange the order of the clips at any time in Clip view.

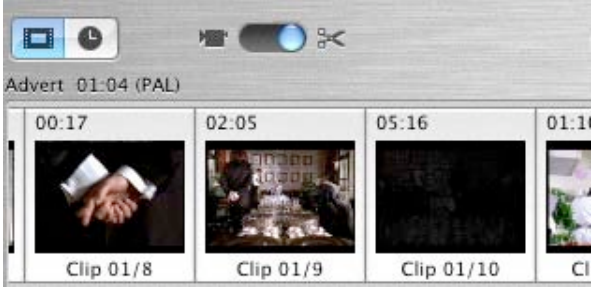

**The simple Clip view in iMovie**

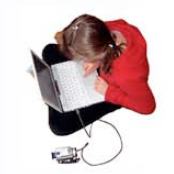

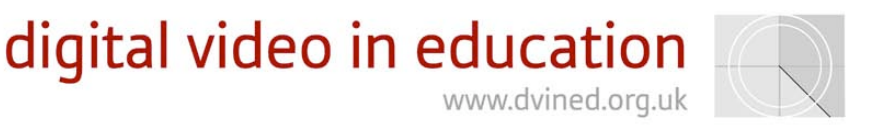

iMovie allows you to see at least one video track and a two audio tracks. This timeline view in a video editor allows you to do more complex tasks and effects. For simpler editing in iMovie it is recommended that clip view is used this is akin to ordering slides in PowerPoint. The slide view is ideal for pupils who are starting to edit.

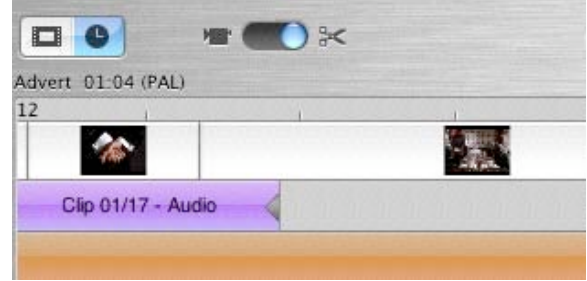

**Timeline view in iMovie**

Some of your clips may be too long and need cutting down. By using the small triangular marker triangles below the viewer window you can drag and select sections of video as you would text in a word processor. These triangular marker appear when your pointer goes to the area under the viewer. Then go to Edit and Clear or Crop. Clear will delete the selected video and crop will delete the section not selected. Pressing the backspace key on the keyboard will also delete the selected video.

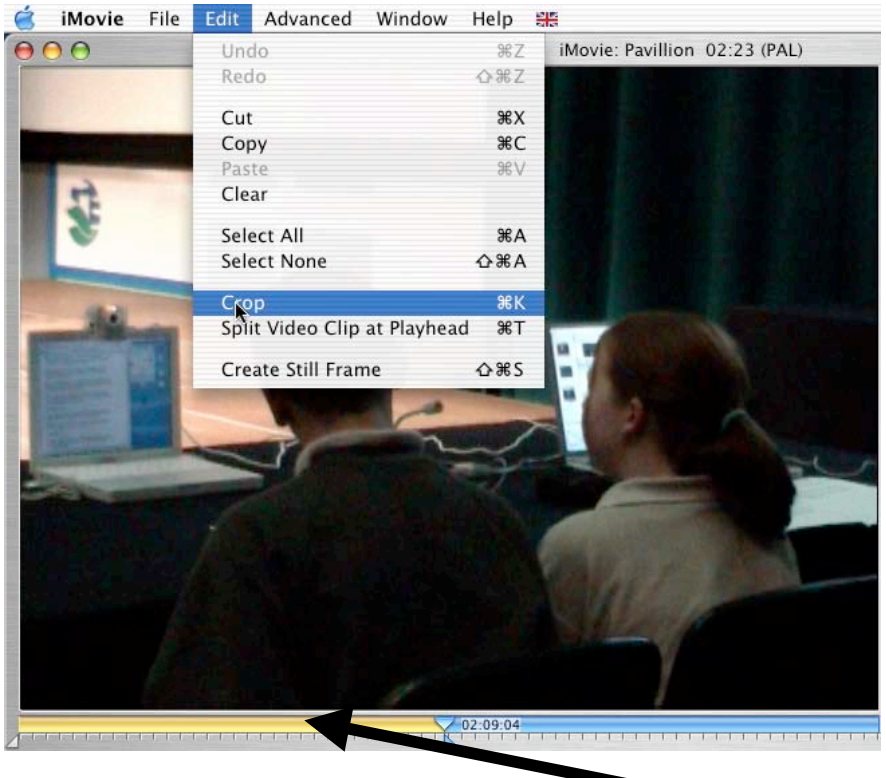

**Selected video**

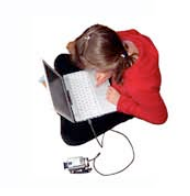

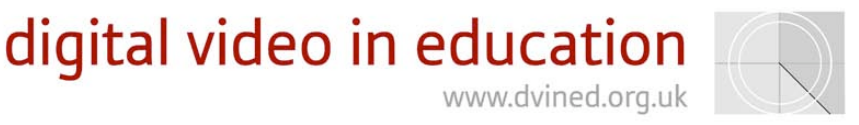

An alternative way of trimming clips is to do this in timeline view. If you click on a clip you can drag its edge inwards to trim the clip. This type of trimming is non-destructive meaning that you can drag the edge back to undo your edit if you are unhappy with the result of your trimming.

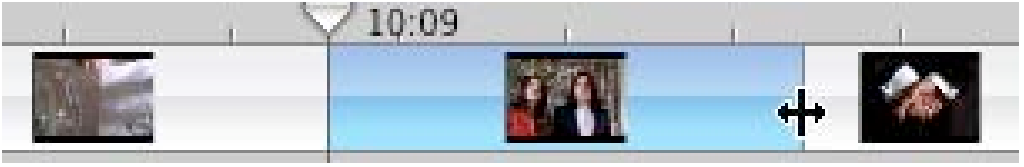

**Trimming a clip in a the viewer**

#### **Adding still images**

As well as using video, still images can be a very effective way of getting a message across. By clicking the Photos button you get access to your iPhoto collection. These images can be inserted into you project as stills or by using the Ken Burns effect. The Ken Burns effect allows you to insert an image with the impression that you are filming the still image by panning and zooming in on it. To apply a Ken burns Effect to an image click the Ken Burns Effect check box. Click on the image you want to add to your movie and then apply the amount of Zoom you want at the start and finish of the image. You then apply a duration to the image. When you are happy click Apple and the image is rendered into the Timeline as a moving image.

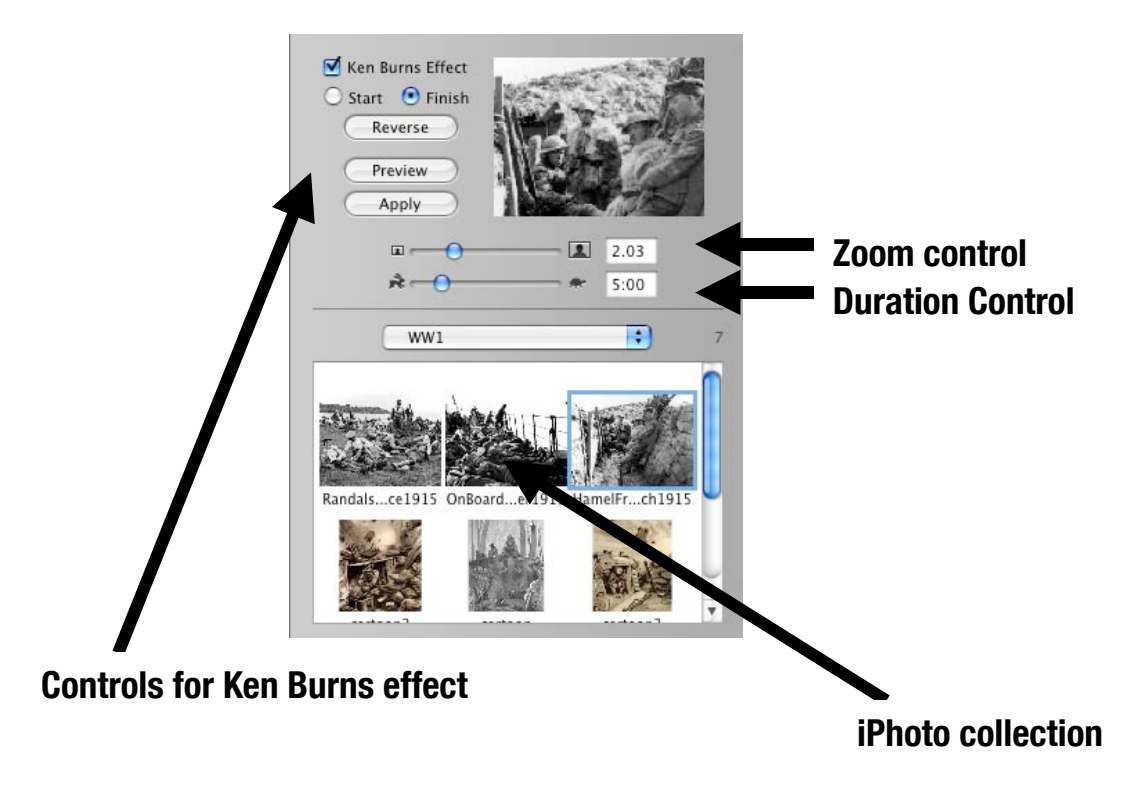

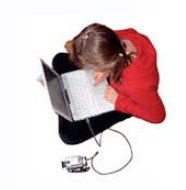

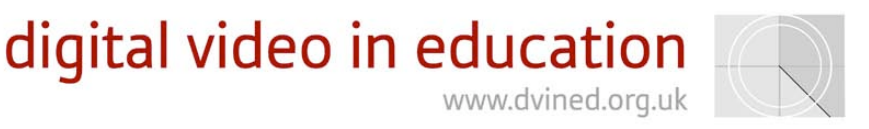

#### **Adding audio**

When you are happy with the order and length of the clips think about a sound track. Do you want narration? Click the "Audio" button on the tool box.

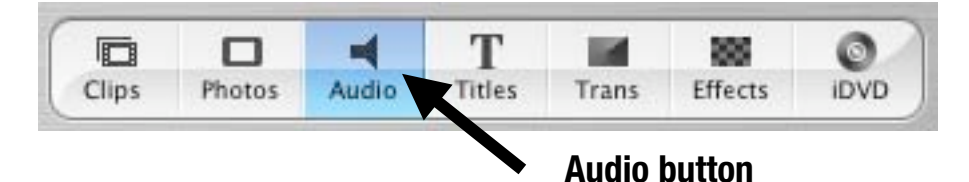

You can then press the record button to get a narration. Make sure the "Playhead" is at the place you want it before you start recording.

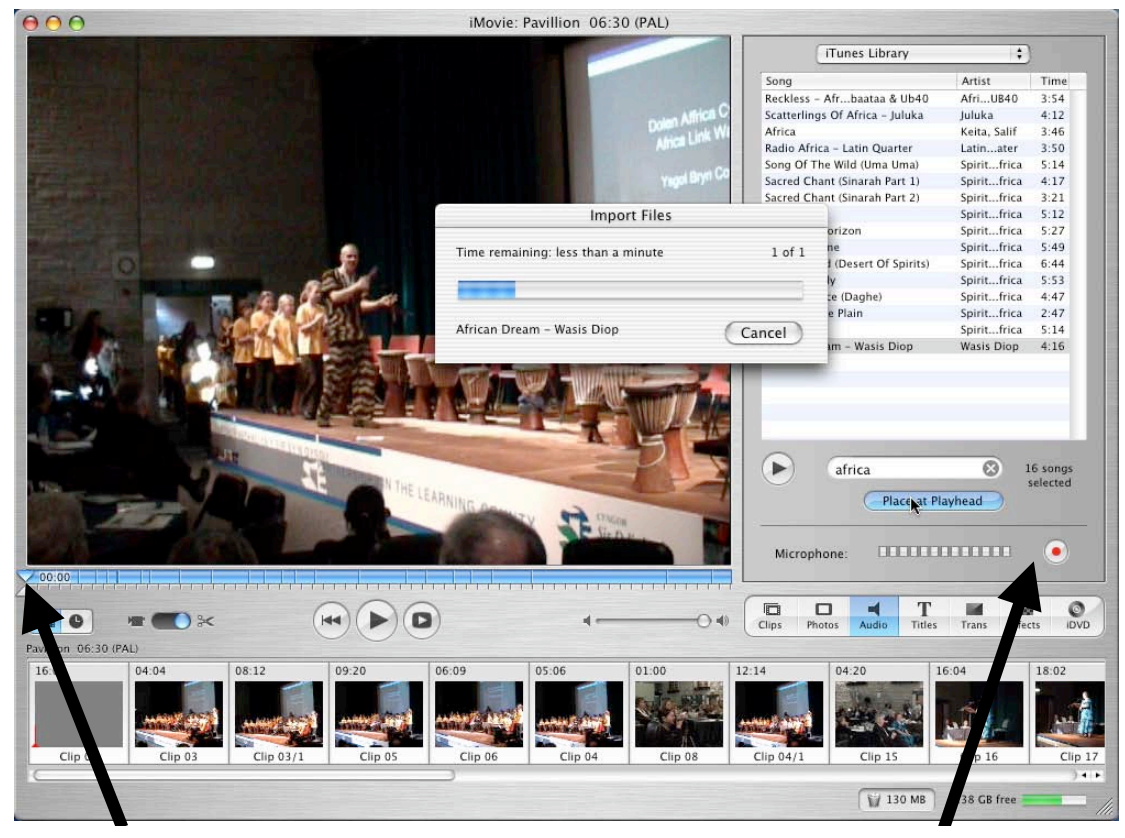

#### **Playhead**

### **Record narration button**

You might want some backing music and this can be imported from a music CD or from your iTunes library. In the Audio section you play the CD tracks that you can see. When you want to insert a piece press the Place at Playhead button. Again make sure the "Playhead" is at the right place before you press the button. Or you can place music files from your iTunes at the Playhead. The audio levels of the imported audio can be altered by checking the Edit volume box in Timeline view.

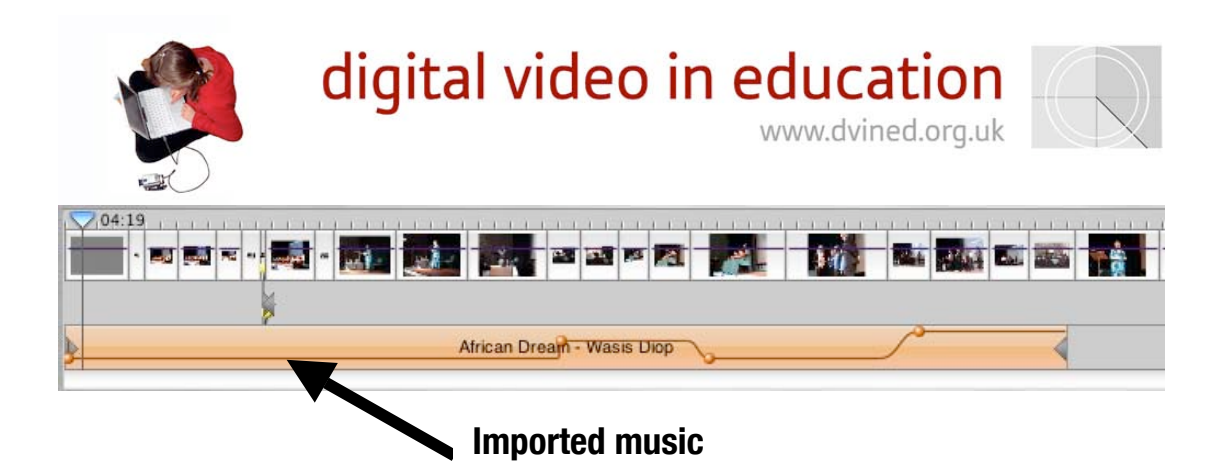

Other music files stored on your hard drive can also be imported by using the File -> Import command. Many types of file can be imported such as AIFF and MP3.

#### **Adding titles**

You can add titles by clicking on the "Titles" button and putting your own text in. Choose a style of title and make the text as big as you can. When you are happy with your type of title select a clip where you want to put the title and then drag the title to just before the clip. If the "Over Black" box is ticked a separate black title will be created. If the box is unchecked you can make the title appear on the video by selecting a clip in the timeline and dragging the title to just before the selected clip.

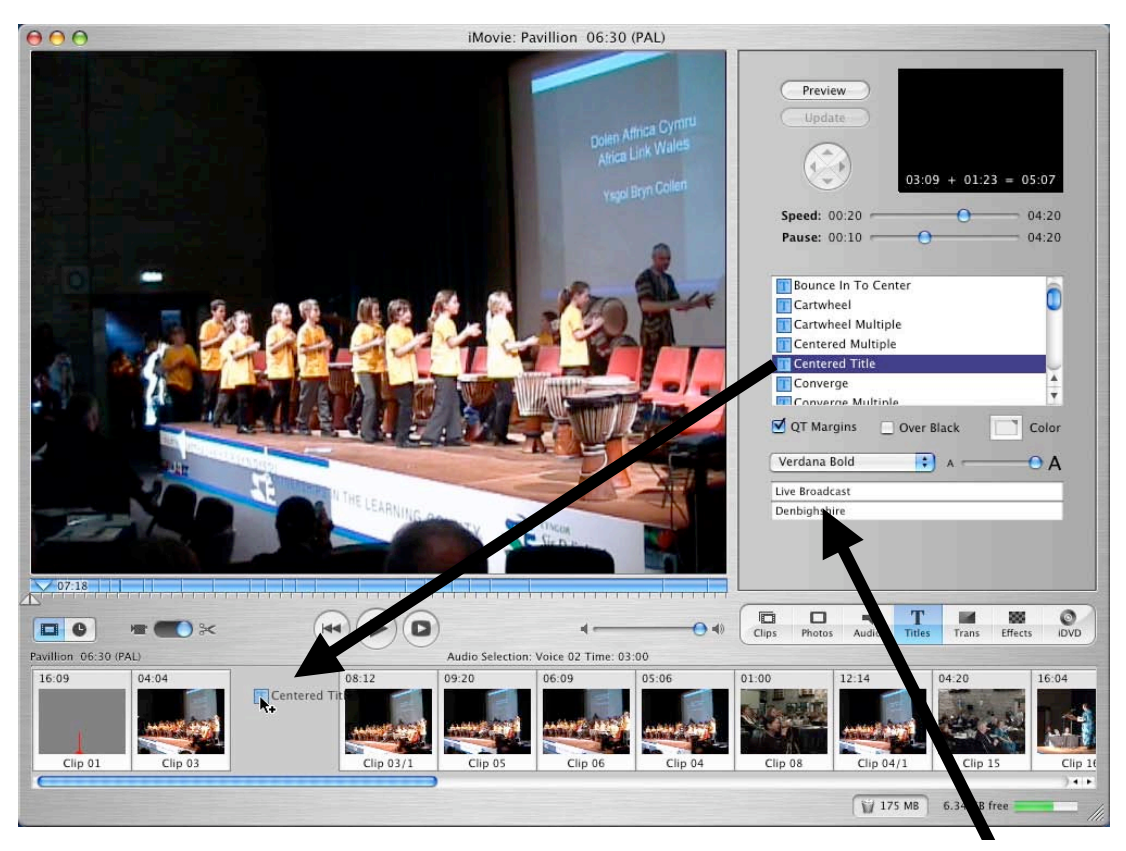

## **Drag title from title tab to where you want it in the timeline.**

**Write text for title here**

© David Baugh - 2004 7

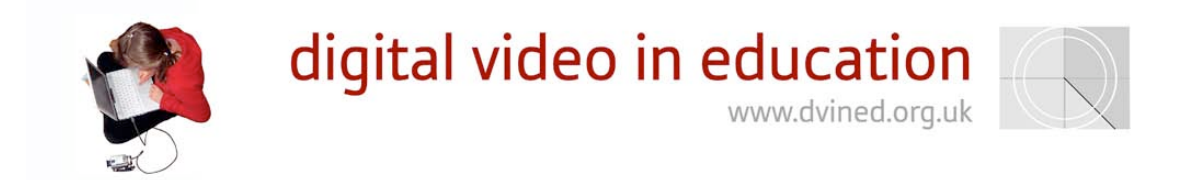

#### **Transitions**

To show a change of scene or time it is possible to put transitions between the clips. Click on transitions and choose a transition you like. As you click it you cansee the effect it will have in the small preview window. Drag this transition in-between the clips you want. Be careful, don't go mad on the transitions!! We usually find that using short cross dissolves or fades work best for most video projects.

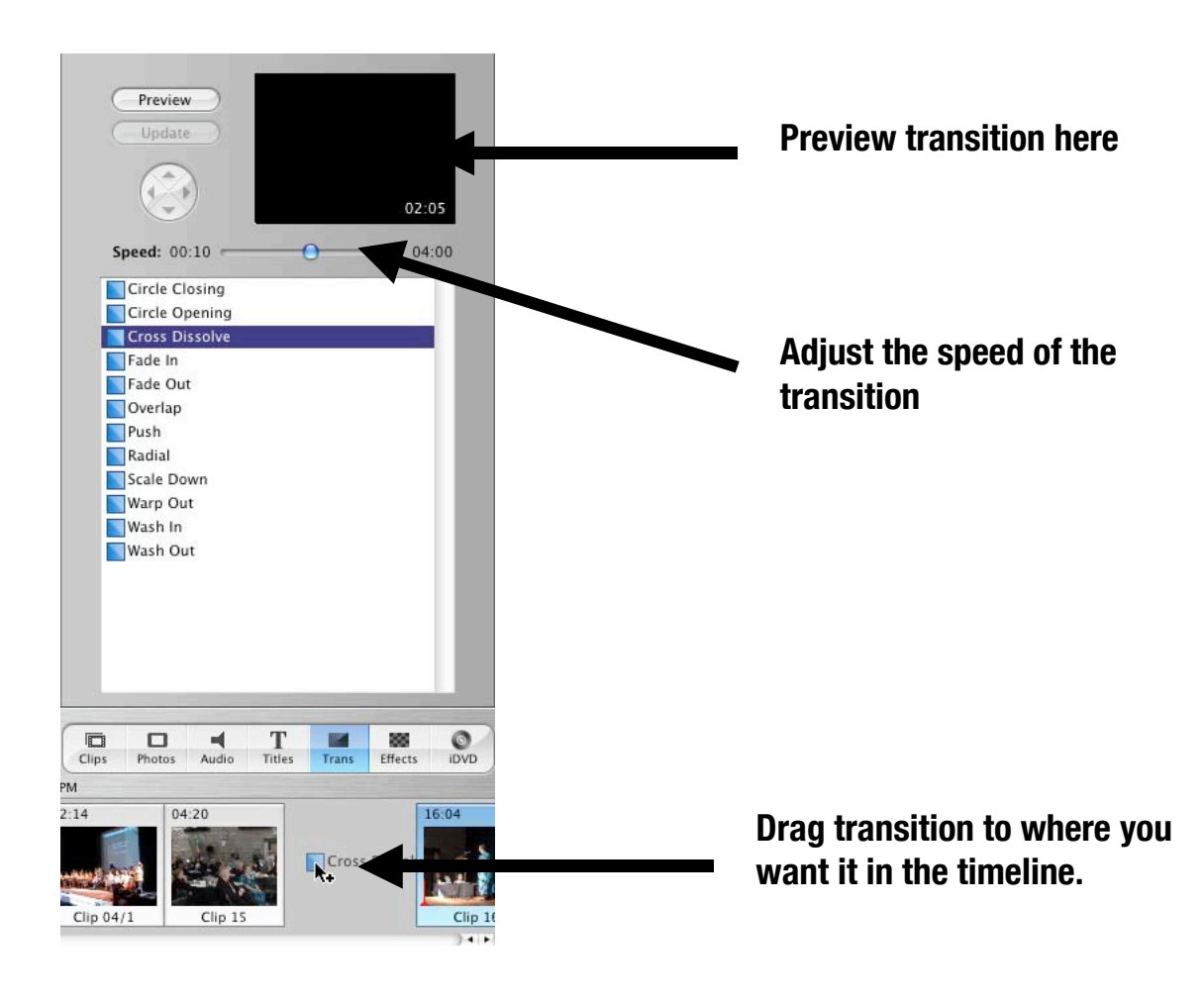

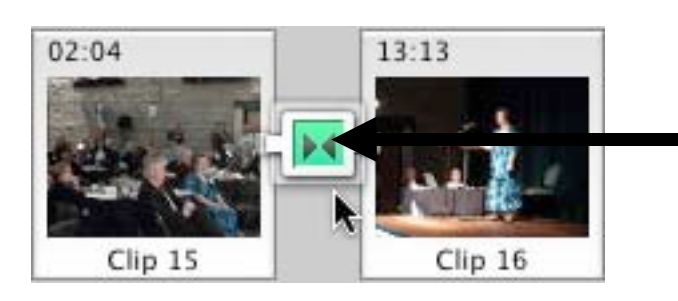

**Transition between clips**

© David Baugh - 2004 8

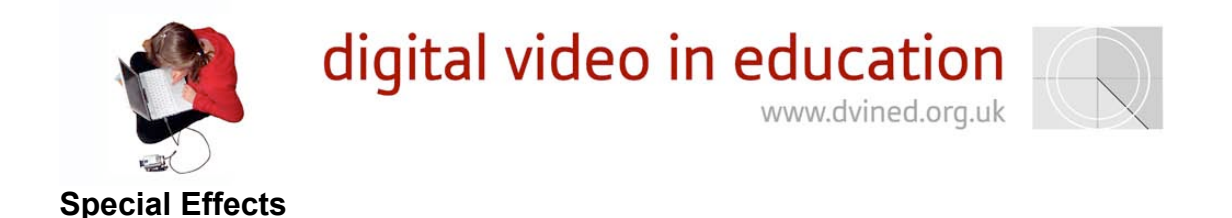

Sometimes you may need to get a special effect in the film like a black and white effect or sepia. You do this in the "Effects" section. Select the clip you want an effect for, choose the effect and click "Apply" if it is the one you want.

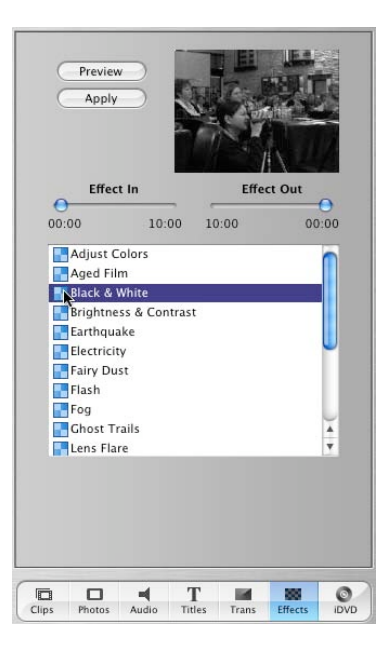

#### **Sharing movies**

When you are happy with the movie you can save it and then export it back to the camera, into a QuickTime movie for showing on the Internet or putting on a CD ROM, as a DVD project if you have a DVD burner or to your .Mac account Homepage if you have one. Go to File and Share. Choose Camera to put the movie back onto tape; ensure that your camera is in VCR mode and connected. Then click export. To export to QuickTime choose the QuickTime option from the drop down menu and choose the quality setting you want.

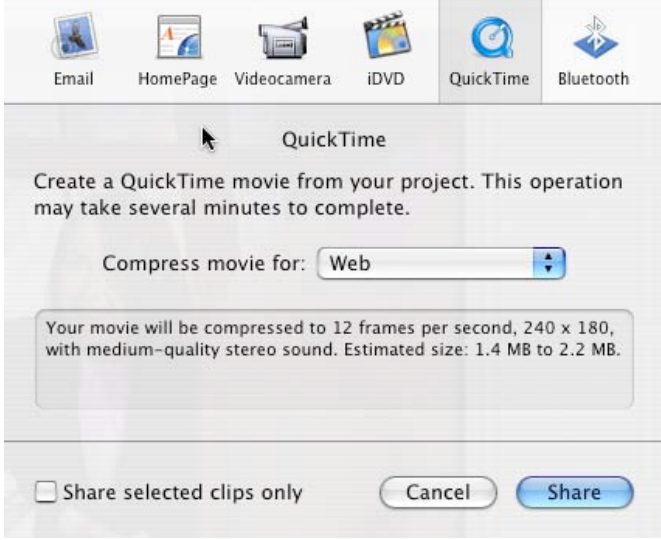